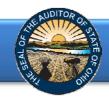

All independent public accounting (IPA) firms interested in expressing interest to bid on financial audits must register online and be approved by the Auditor of State's office.

Please note: IPA firm registration must be entered by a representative equivalent to a partner level for the firm.

To register with the Auditor of State's office, <u>CLICK HERE</u> and select **Register Now**. The following webpage will open (Figure 1).

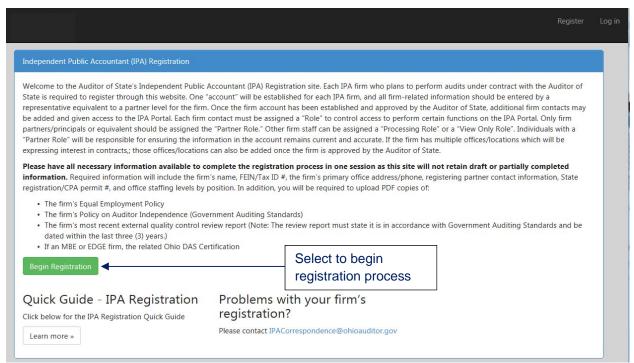

Figure 1

After reading the instructions, click the Begin Registration button. The following webpage will open (Figure 2).

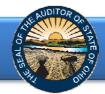

Enter your firm's information (Figure 2). The Firm Name will be the official firm name used on all documents/correspondence created through the IPA Portal.

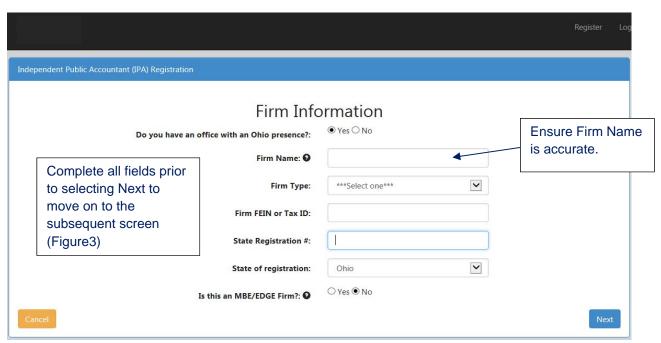

Figure 2

Once all Firm Information has been entered, select the Next button and the following webpage will open (Figure 3).

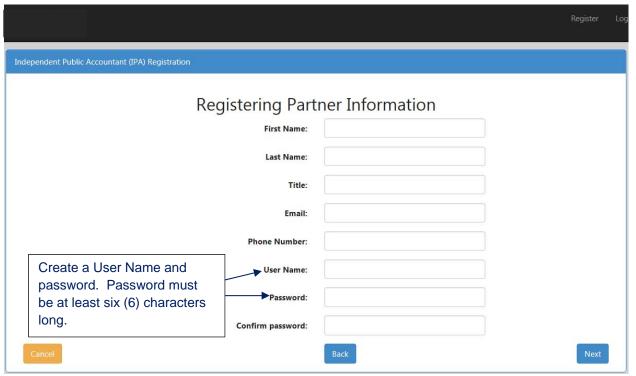

Figure 3

Once Registering Partner Information has been entered, select the **Next** button and the following webpage will open (Figure 4).

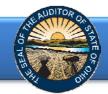

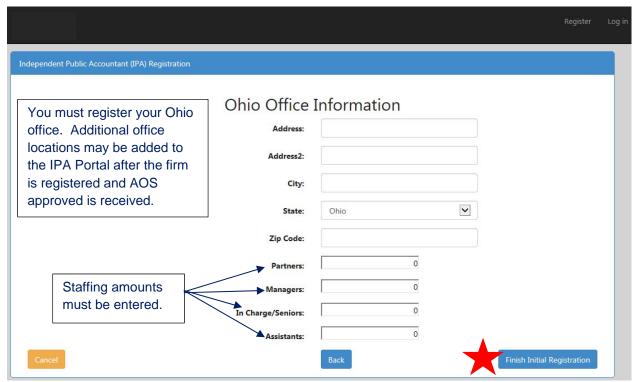

Figure 4

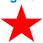

Select the Finish Initial Registration button. The following webpage will open (Figure 5).

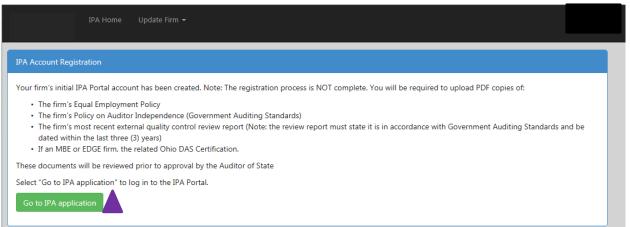

Figure 5

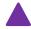

Select the **Go to IPA application** button to log in to the IPA Portal.

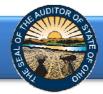

The following webpage will open (Figure 6).

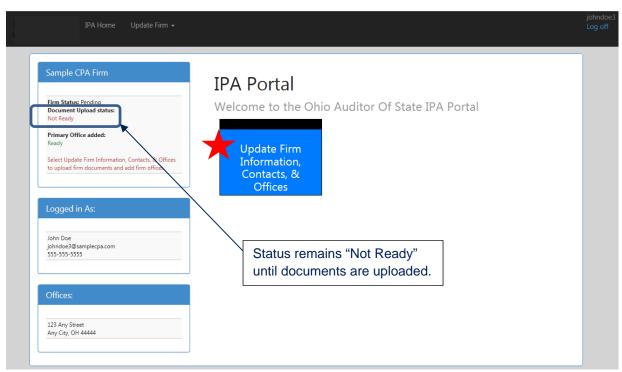

Figure 6

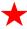

Click the **Update Firm Information**, **Contacts**, **& Offices** block (Figure 6). The following webpage (Figure 7) will open.

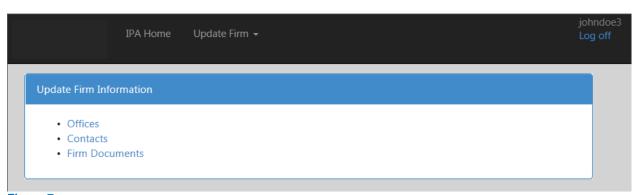

Figure 7

Note: Additional offices and firm contacts may be added once the firm has registered and AOS approval is received. Refer to the <a href="Guide to the IPA Portal">Guide to the IPA Portal</a> for guidance.

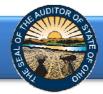

#### **Upload Firm Documents**

Select the **Firm Documents** link (Figure 7). The following webpage (Figure 8) will open. Documentation that must be uploaded are: Equal Employment Policy, GAGAS Policy on Auditor Independence, and GAGAS Peer Review Report. Uploading a MBE/EDGE certificate is required only for those firms who are MBE/EDGE certified.

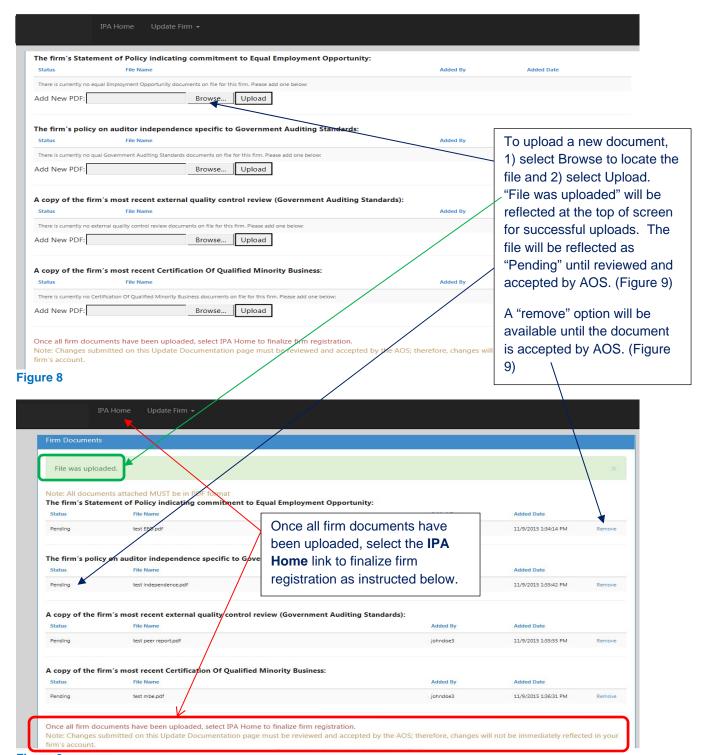

Figure 9

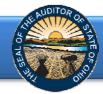

After all required documents have been uploaded, the Document Upload status will reflect "Ready" (Figure 10).

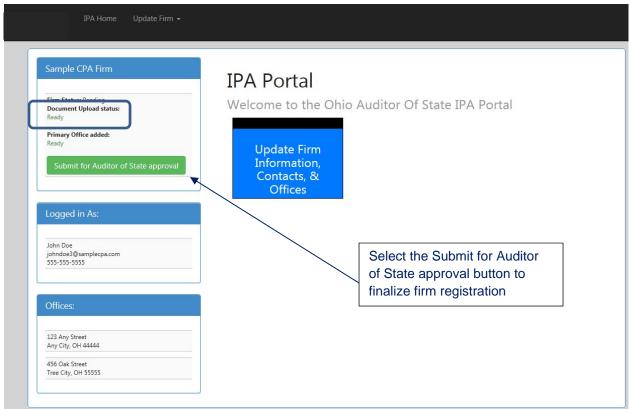

Figure 10

The notice "Your firm has been submitted for approval. You will not be able to log onto the IPA application again until you have been approved" will be reflected (Figure 11).

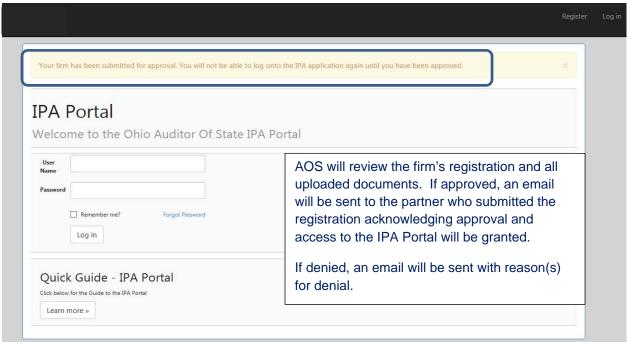

Figure 11